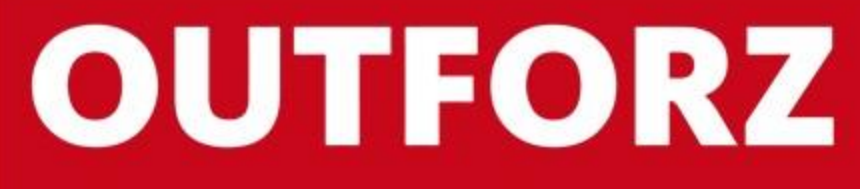

**INNOVATION&TECH MARKETING SOLUTIONS** 

# КАК РАБОТАТЬ С **ВЕБ-СЕРВИСОМ "CLICKER"**

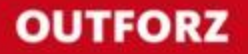

## **ВХОД В ВЕБ-СЕРВИС**

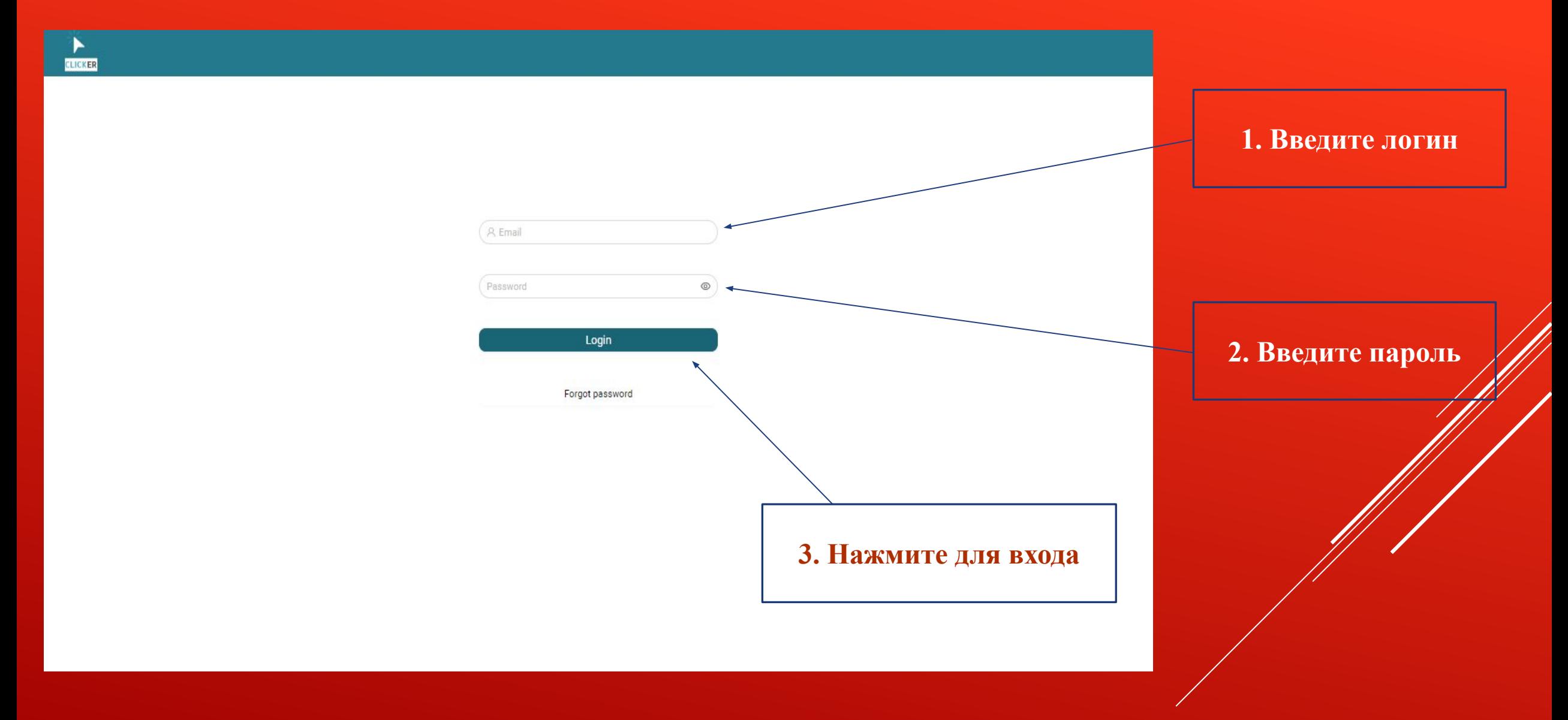

## РАБОЧИЙ ЭКРАН ПОСЛЕ ВХОДА

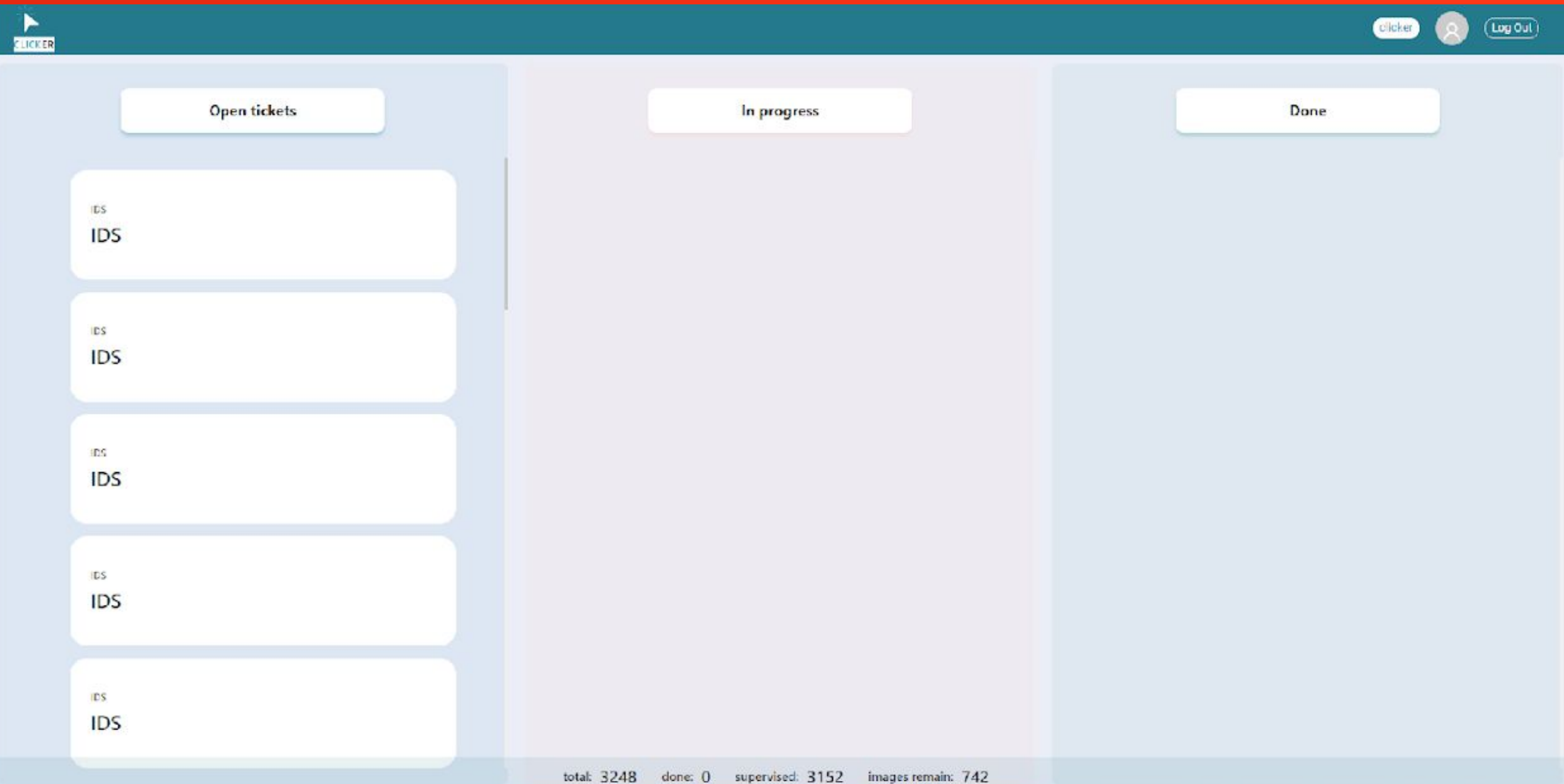

#### **Вы видите следующий экран:**

**1. Open tickets – доступные отчеты. 2. In progress – то, что вы делаете. 3. Done – готовые отчеты.**

**Примечание: все отчеты доступны вам в том порядке, в котором там находятся. Вы можете выбрать только первый верхний отчет для дальнейшей обработки.** 

**4. Clicker – ваша позиция (название должности) в компании.**

**5. Log Out – выход из аккаунта.**

**6. Доступный отчет для разметки.** 

**7. Отчет, который вы сейчас делаете (в процессе).** 

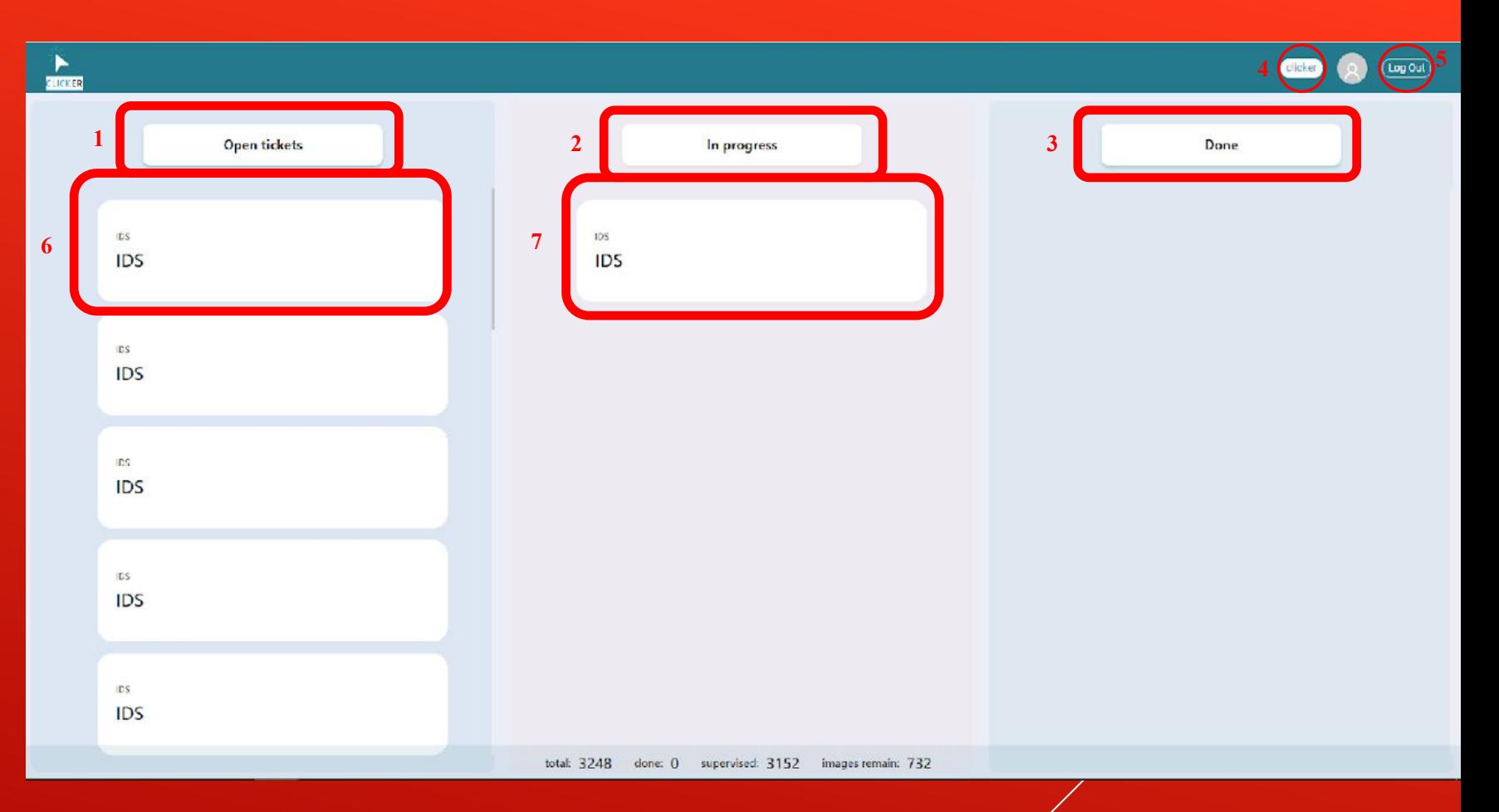

## **ЭКРАН ОТЧЕТА**

**После того, как вы выбрали отчет из категории Open Tickets и кликнули на него, он переместится в In progress, снова кликаете на него и появляется следующий экран.**

#### **Начинаем работу с первого фото.**

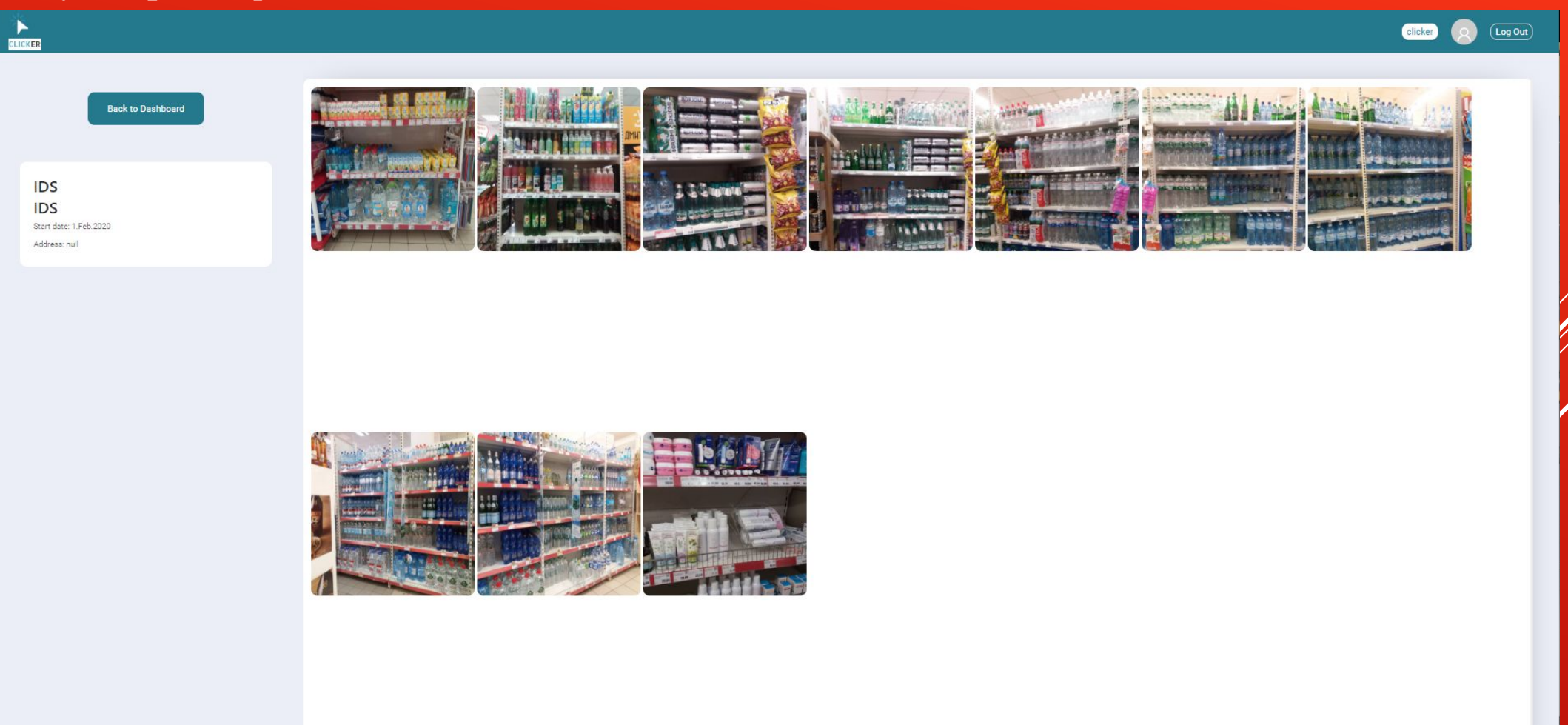

### **НАЖИМАЕТЕ НА ФОТО, И У ВАС ОТОБРАЖАЕТСЯ ТРИ ОПЦИИ:**

ОЕ "Білих вод" - Фото 2 МТ\_Сторчек-Аудитор\_НОВ

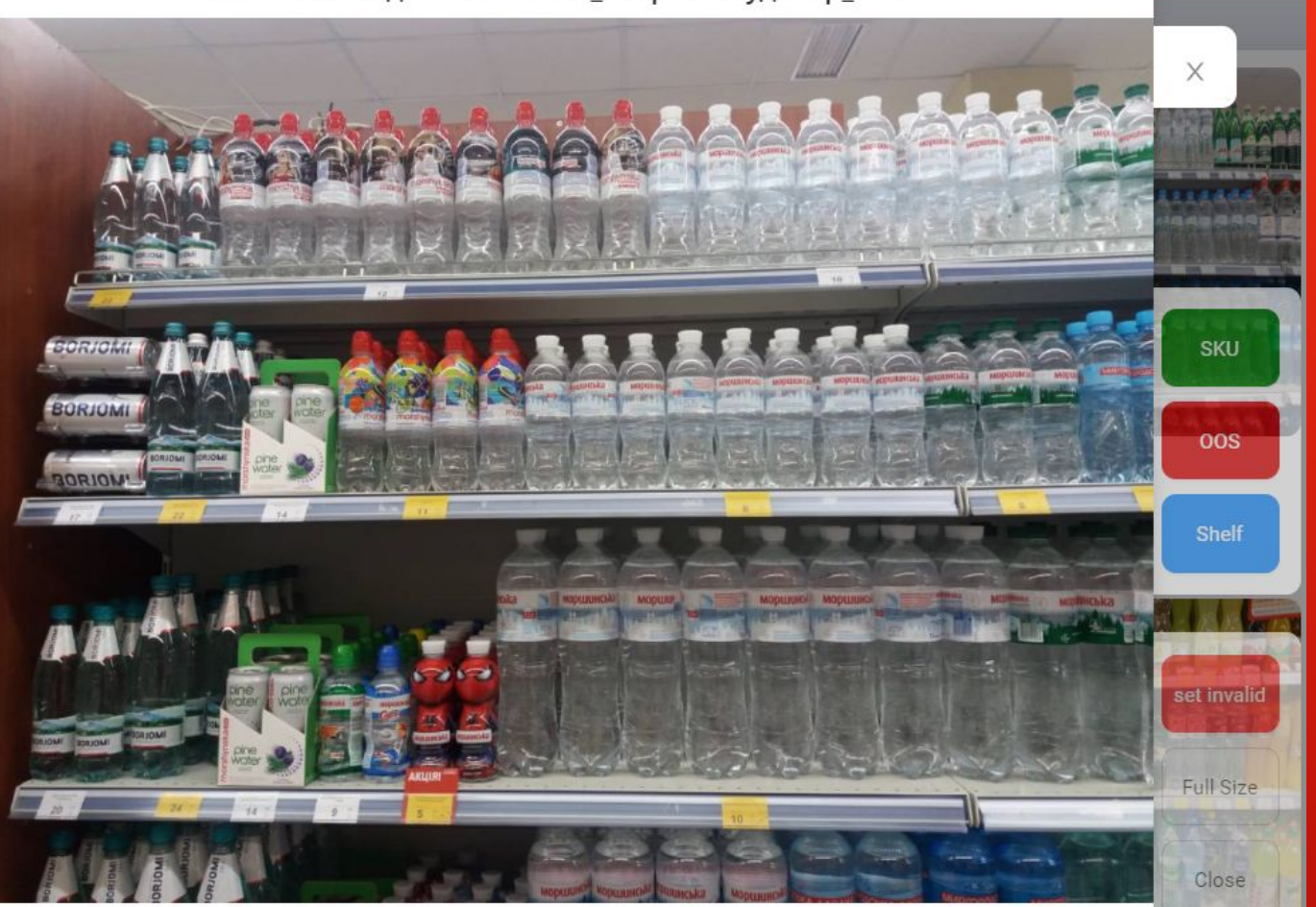

\*To delete SKU - click on shape and press "Backspace". \*To edit SKU - doubleclick on shape \*To delete OOS/SHELF - press "CTRL" and click on shape. **Разметка SKU автоматически включена и осуществляется зеленым цветом. SKU – это товарная единица.** 

**Если Вы видите, что разметка идет другим цветом – нажмите кнопку (1) SKU на панели.** 

*Используйте кнопку 2 и 3 только по просьбе супервайзера.*

Кнопка (2) ООS предназначена для разметки дыр на **полке. Кнопка (3) Shelf предназначена для разметки длины полки.**

**Чтобы удалить отметку OOS и Shelf – удерживайте кнопку CTRL и левой кнопкой мышки нажмите на поставленую отметку.** 

*Под фото написано как необходимо удалять отметки.*

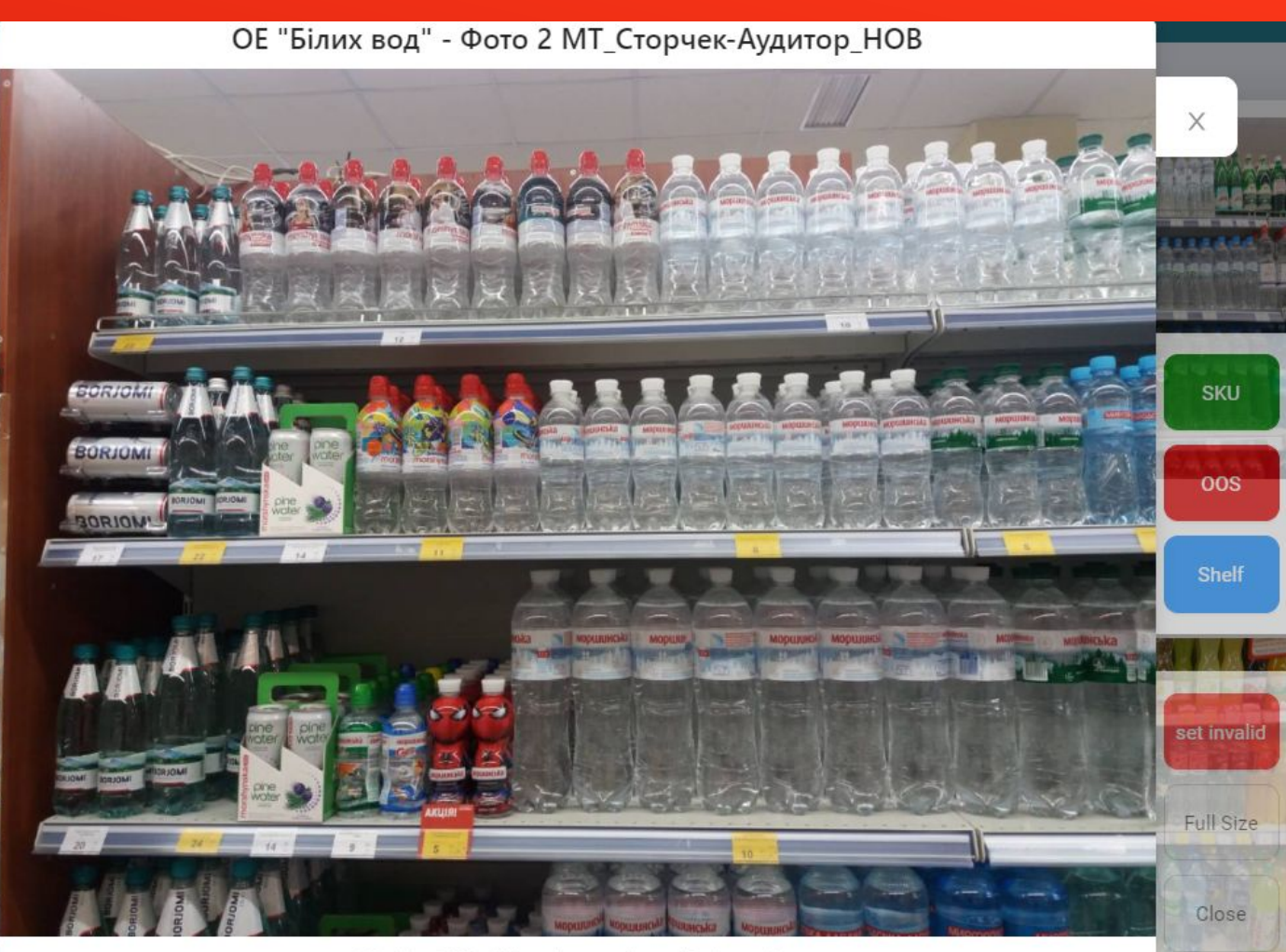

\*To delete SKU - click on shape and press "Backspace". \*To edit SKU - doubleclick on shape. \*To delete OOS/SHELF - press "CTRL" and click on shape.

#### **Отметки на фото сохраняются автоматически.**

**Set invalid – если на фото изображены двери-небо-ноги либо фото очень** сильно размыто или товара не видно, или нету товара *из/*списка, **нажмите эту кнопку.** 

**Full Size – кнопка которая открывает фото в полном размере.**

**Close – кнопка которая возвращает обратно к другим фотографиям.**

#### **SET INVALID**

**Set invalid – если на фото изображены двери-небо-ноги либо фото очень сильно размыто или товара не видно, нет товара из списка, нажмите эту**  ОЕ "Функціональні води" - Фото МТ\_Сторчек-Аудитор\_НОВ **кнопку.** 

**После нажатия кнопки Set invalid фото будет зачеркнуто.**

**Если вы ошибочно нажали эту кнопку, вернуть к исходному виду можно кнопкой Set valid.**

**Set valid – кпопка которая возвращает валидность фотографии.**

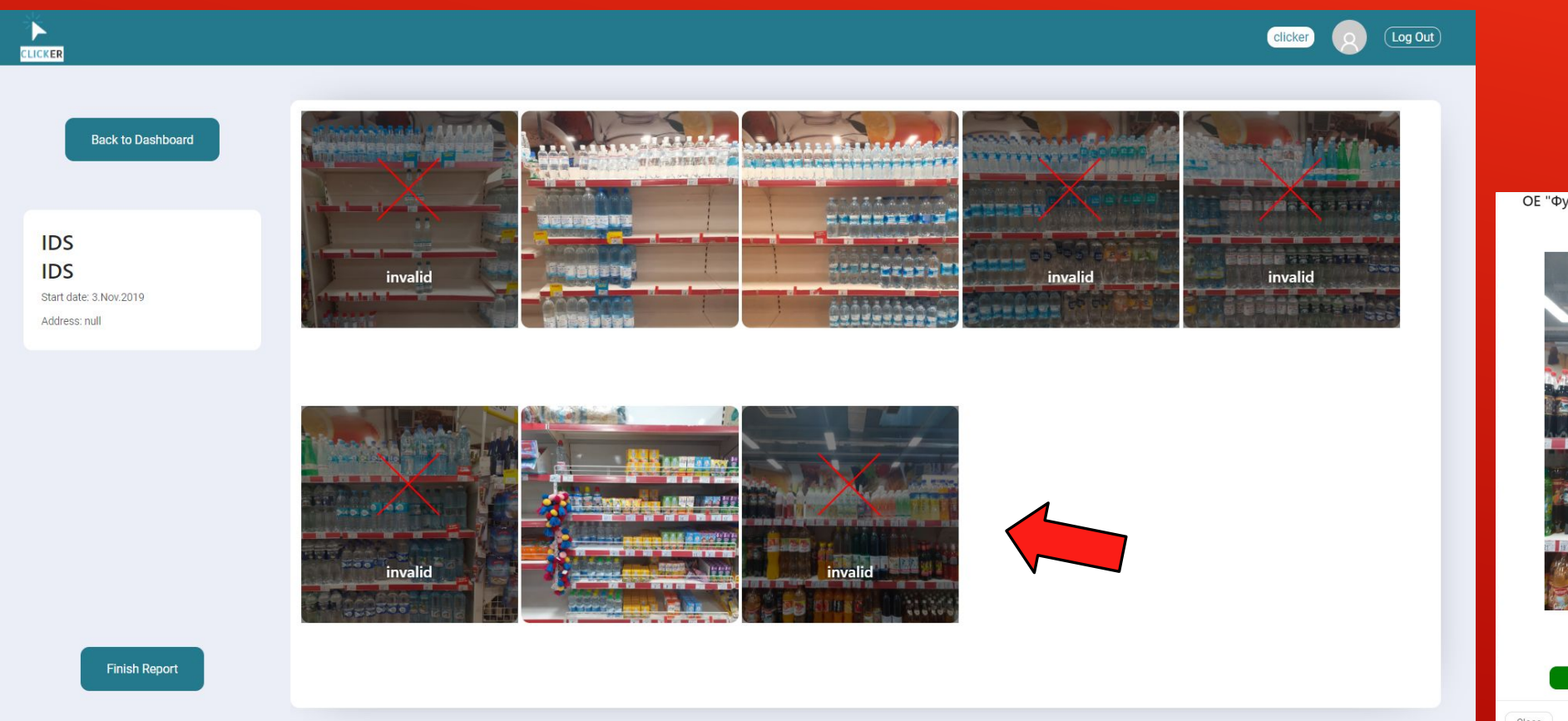

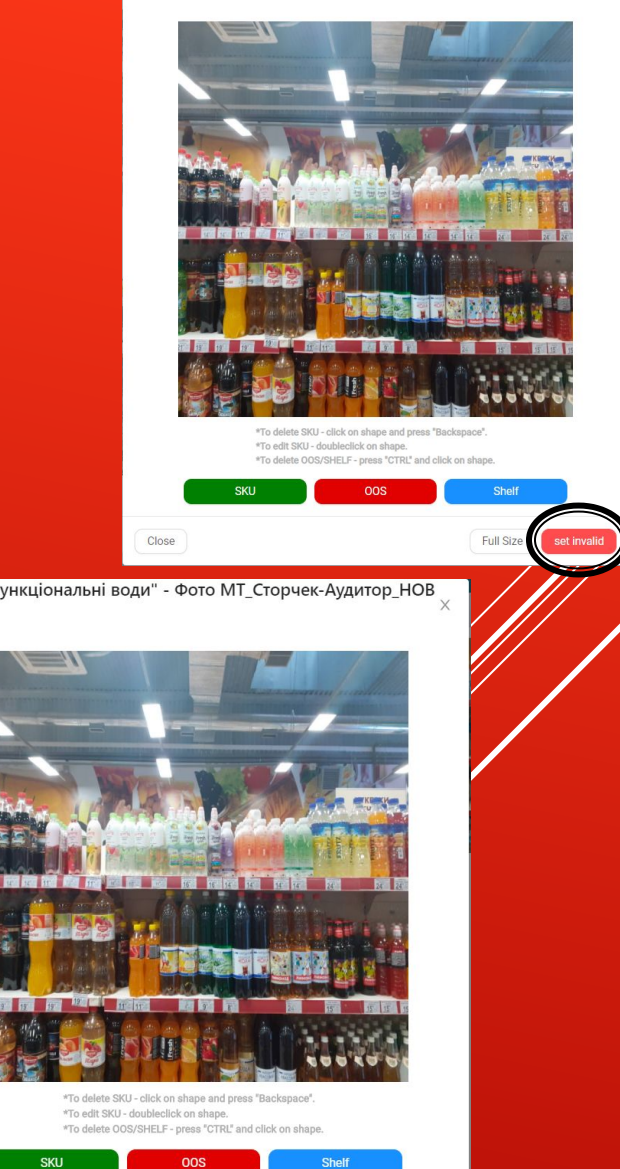

#### **ЧТО НУЖНО ДЕЛАТЬ? РАЗМЕЧАТЬ ТОВАР?**

Close

ОЕ "Білих вод" - Фото 2 МТ\_Сторчек-Аудитор\_НОВ SKU **OOS** Shelf set invalid **Full Size** 

\*To delete SKU - click on shape and press "Backspace".<br>\*To edit SKU - doubleclick on shape.<br>\*To delete OOS/SHELF - press "CTRL" and click on shape

**На фотографии мы отмечаем не все товарные единицы, а только те, с которыми на данный** 

**момент работаем согласно презентации со списком ассортимента.**

❑ Открываем первое фото смотрим надпись над фото, написано *АУДИТОР* -?. Значит размечаем весь товар без цен! ❑ Открываем фото смотрим надпись на фото, написано *МОНИТОРИНГ ЦЕН -*?. Значит размечаем товар с ценами. ❑ Вам необходимо выделить область, на которой находится товар, после, ввести в поисковой строке (третья строка) название бренда и выбрать из выпадающего списка подходящее название товара. ❑ **АУДИТОР - Необходимо размечать весь наш товар на фото, в том числе одинаковые единицы**. **МОНИТОРИНГ ЦЕН – Размечаем по одной скольз одинковых** скю, вписав одну из цен. Смотрите на ценник, по этому определяем какая цена, и вносим в необходимое поле. ❑ **Если вы сделали разметку неправильно - удалить область** 

**выделения можно клавишей «Backspace».**

❑ Если вы выделили товарную единицу неправильно - просто

#### **ПРАВИЛА РАЗМЕТКИ:**

1. *Не отмечайте* обрезанную продукцию: пол бутылки, если товар обрезанный, или закрытий другой бутылкой.

2. *Размечаем* обрезанную продукцию: если не видно крышки;

- 3. *Отмечайте* продукцию что стоит в первом ряду;
- 4. *Отмечаем* продукцию что стоит во втором ряду- только в том случае если товар видно полностью;

5. *Не отмечаем* одну и ту же продукцию на одинаковых фото, или на фото где частично захвачена продукция с предыдущих фото;

6. *Одинаковые фото* – разделяете товар на все фото. (Не дублируем количество товара на полке)

!!! Не в коем случае не ставьте фотографию не валидной, особенно фото хорошего качества.

## **ПРИМЕРЫ РАЗМЕТКИ ТОВАРА:**<br>Об "Дитяча вода" - Фото 1 МТ\_Сторчек-Аудитор\_НОВ

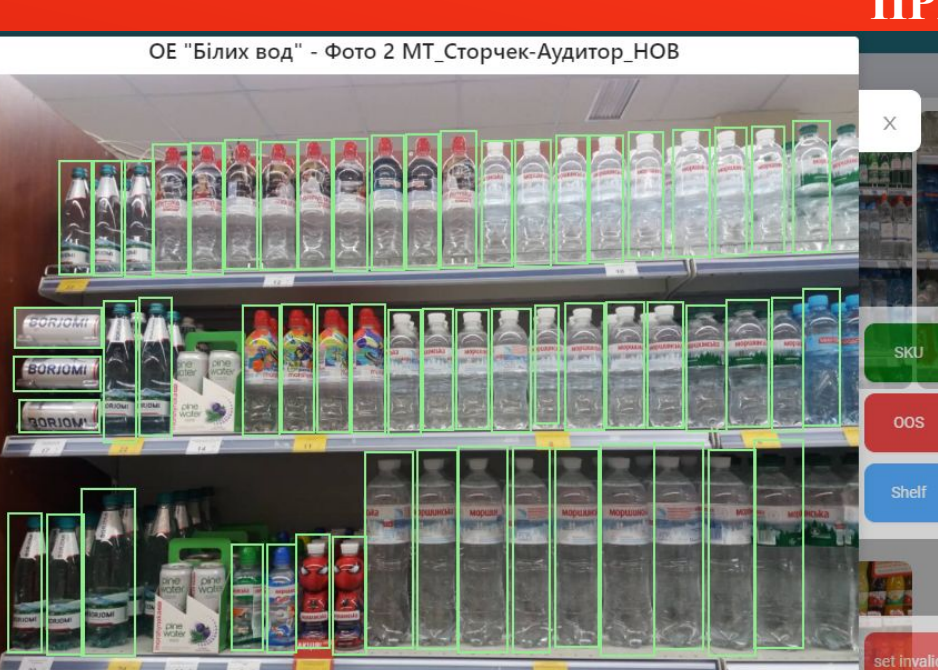

\*To delete SKU - click on shape and press "Backspace". \*To edit SKU - doubleclick on shape. \*To delete OOS/SHELF - press "CTRL" and click on shape.

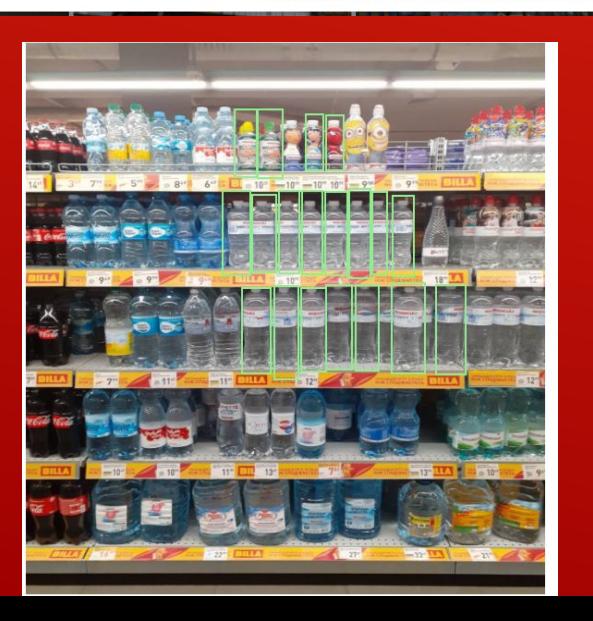

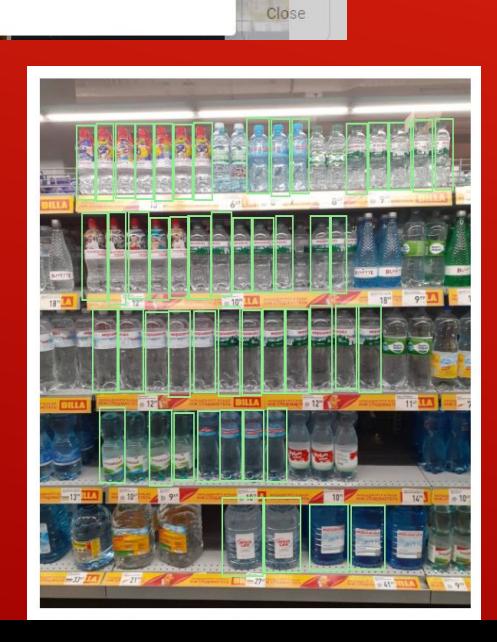

Full Size

.<br>Drag to Annotal

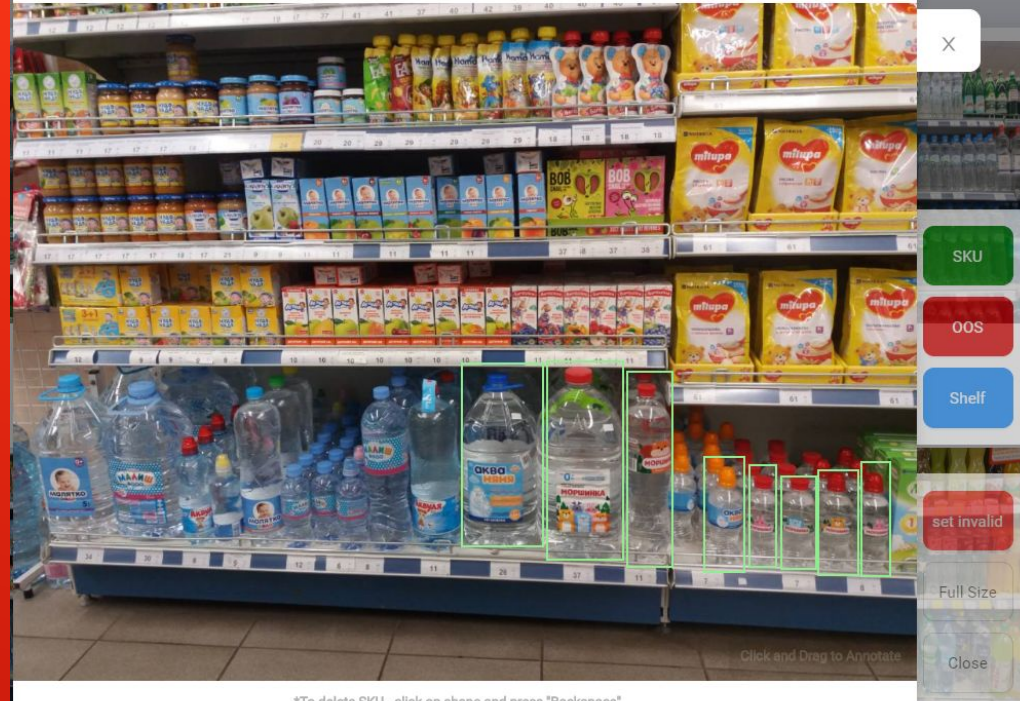

\*To delete SKU - click on shape and press "Backspace". \*To edit SKU - doubleclick on shape. \*To delete OOS/SHELF - press "CTRL" and click on shape.

#### **Появилась надпись над фото - МОНИТОРИНГ ЦЕН? Что делать?**

Есть фотографии на которых нужно не просто разметить товар но и написать цену.

Если над фото вы увидели надпись Мониторинг цен:

1. Необходимо выделить SKU на фото;

2. Под каждым SKU находится ценник, с которого вы будете вносить цену в поле «PRICE» - это регулярная цена на товар. ( Вносить цену нужно через точку);

Как опредилить регулярную цену: Белый ценник с одной ценной.

3. В поле «SECOND PRICE» необходимо вносить акционную цену;

Как опредилить акционную цену: Желтый ценник, белый ценник с зачеркнутой ценой, желтый ценник с зачеркнутой ценой, розовый ценник с зачеркнутой ценой.

4. В поле « Product NAME to filter» необходимо выбрать наименование товара, который вы видите на фото (Вы можете вписать наименование товара и выбрать его название с выпадающего списка).

#### *ВАЖНО!!!*

*(Если на полке размещено две одинаковых еденицы SKU (товара) – Достаточно выделить ТОЛЬКО ОДНУ. Это касается только Мониторинга цен.* 

*Две цены не может быть внесено, только одна, регулярна цена или акционная цена.)*

#### **ПРИМЕРЫ РЕГУЛЯРНЫХ ЦЕН:**

«PRICE» - это регулярная цена на товар.

Как опредилить регулярную цену: Белый ценник с одной ценной.

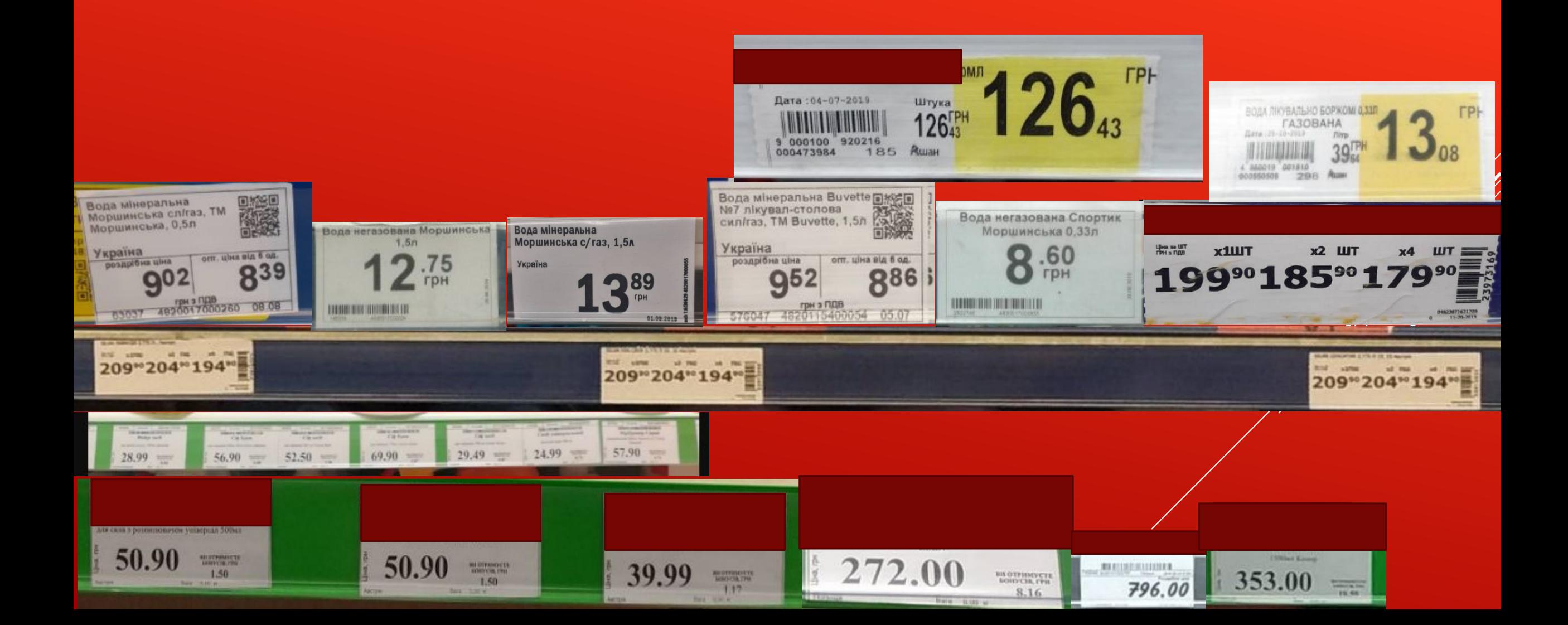

#### **ПРИМЕРЫ АКЦИОННЫХ ЦЕННИКОВ:**

Поле: «SECOND PRICE» необходимо вносить акционную цену;

Как опредилить акционную цену: Желтый ценник, белый ценник с зачеркнутой ценой, розовый ценник с зачеркнутой ценой.

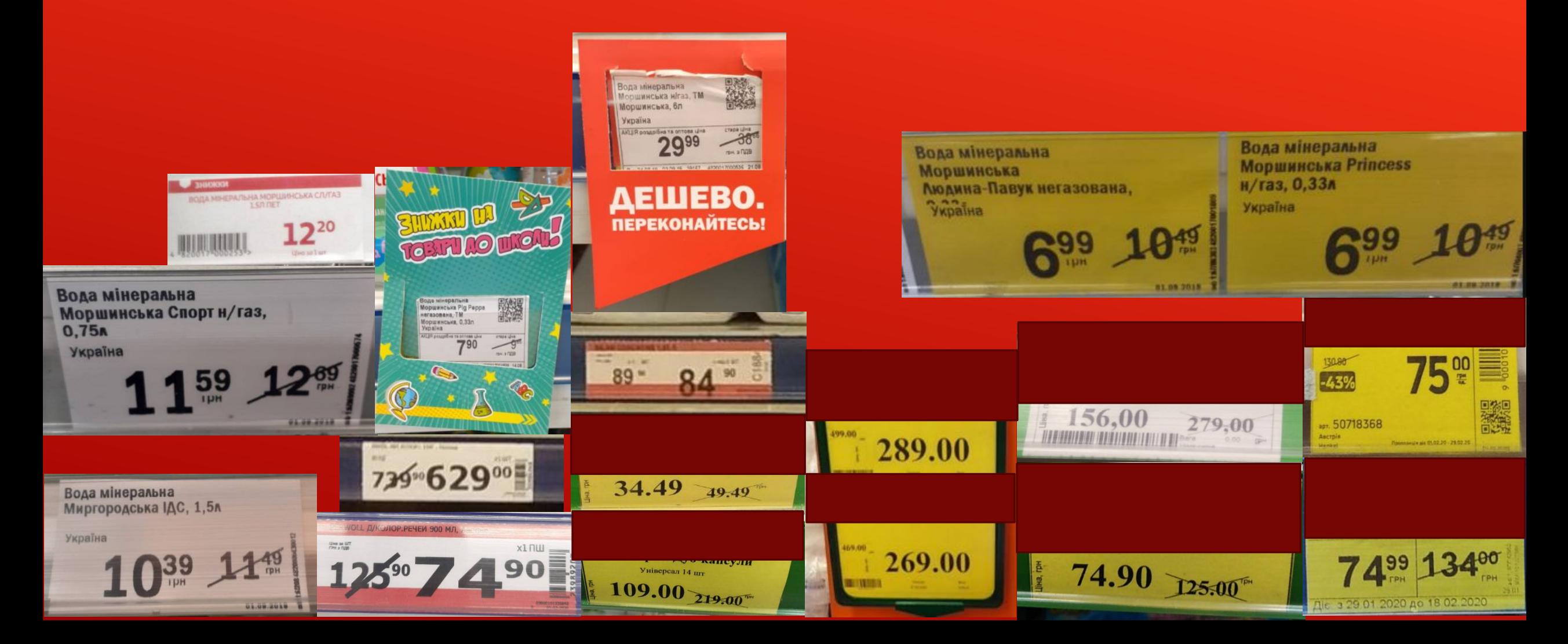

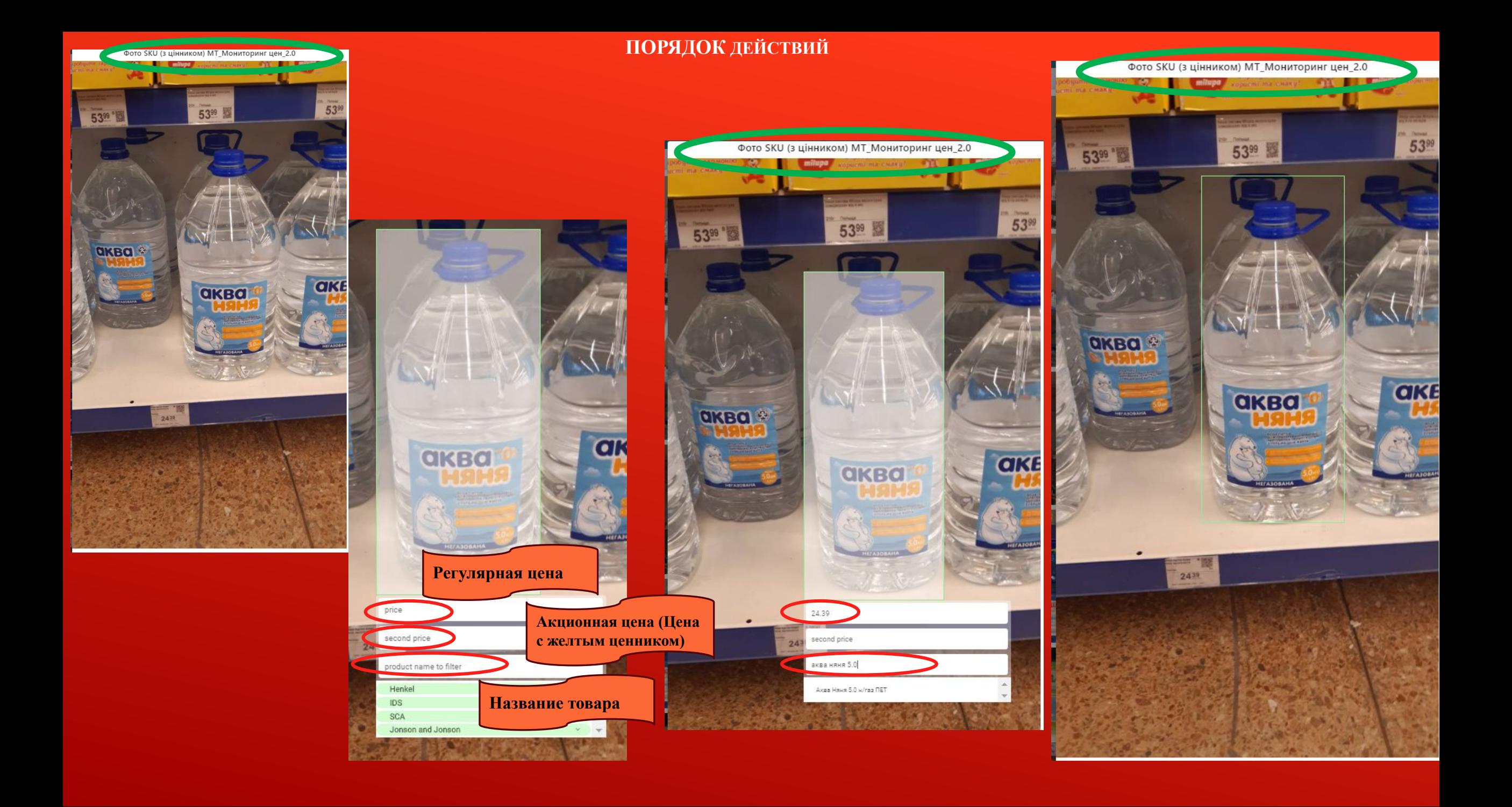

## **ПОСЛЕ ТОГО ТАК ВСЕ ФОТО РАЗМЕЧЕНЫ, НАЖИМАЕМ FINISH REPORT**

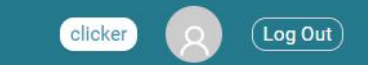

#### **Back to Dashboard**

**IDS IDS** Start date: 1.Feb.2020 Address: null

▶

CLICKER

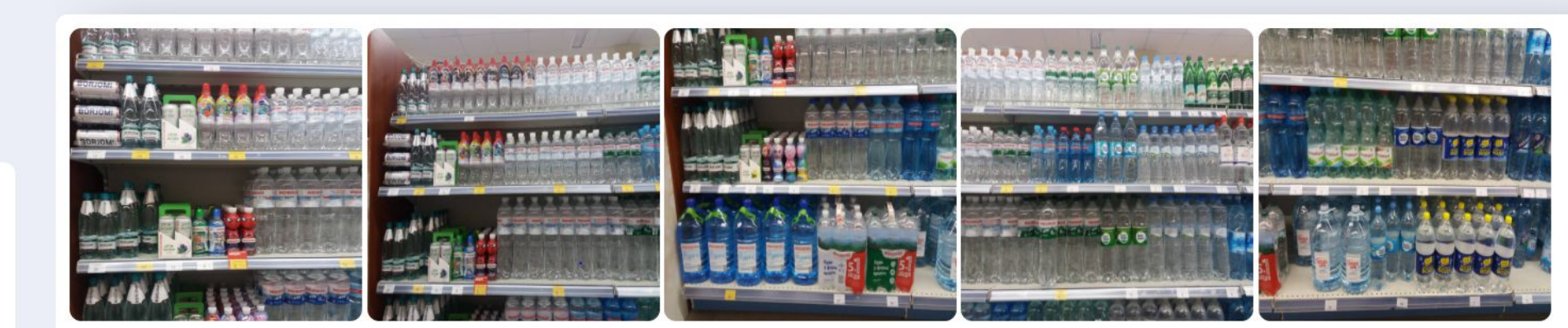

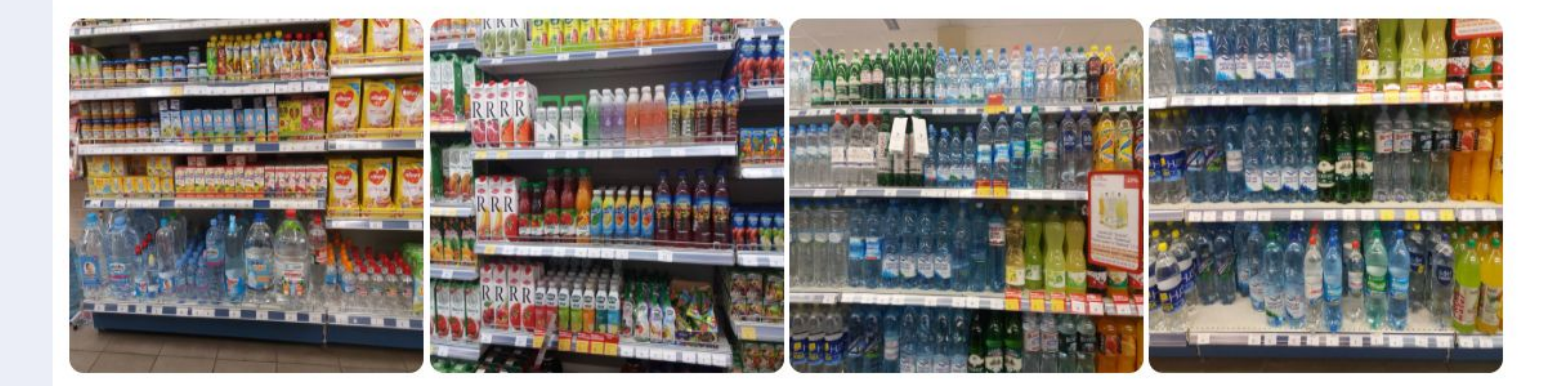

**Finish Report** 

## И МОЖЕМ ПРИСТУПАТЬ К НОВОМУ ОТЧЕТУ.